## Konfiguration von E-Mail für Android

Diese Anleitung basiert auf Android-Version 8.

Um ein Postfach in Android Mail zu konfigurieren und mit der E-Mail-Adresse der Hochschule zu verbinden sind einige Schritte nötig, welche nachfolgend erklärt werden.

**Schritt 1:** Gehen Sie in die Android Einstellungen und wählen Sie "Cloud und Konten" aus.

Schritt 2: Auf Konto tippen und "Konto hinzufügen" auswählen.

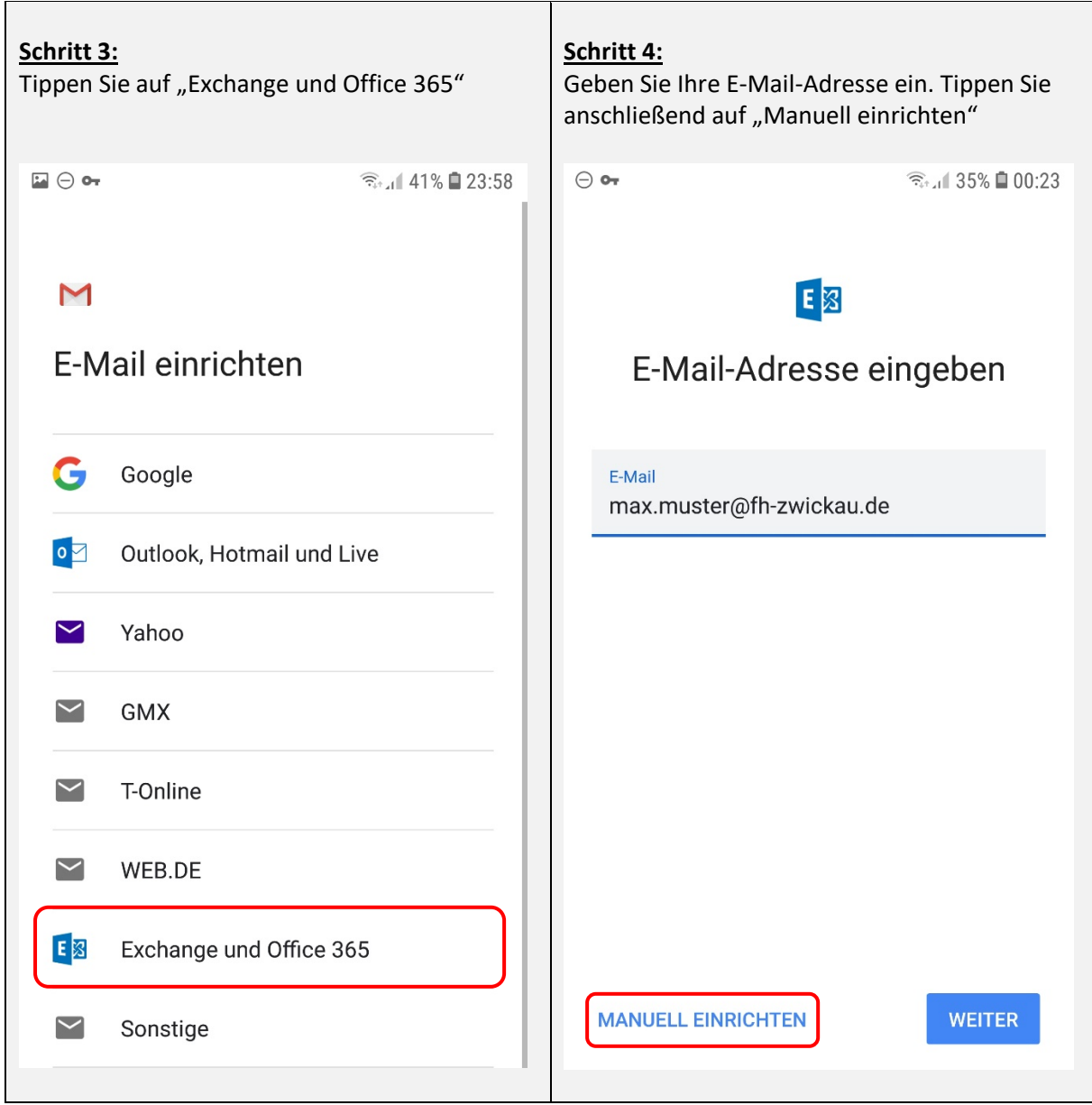

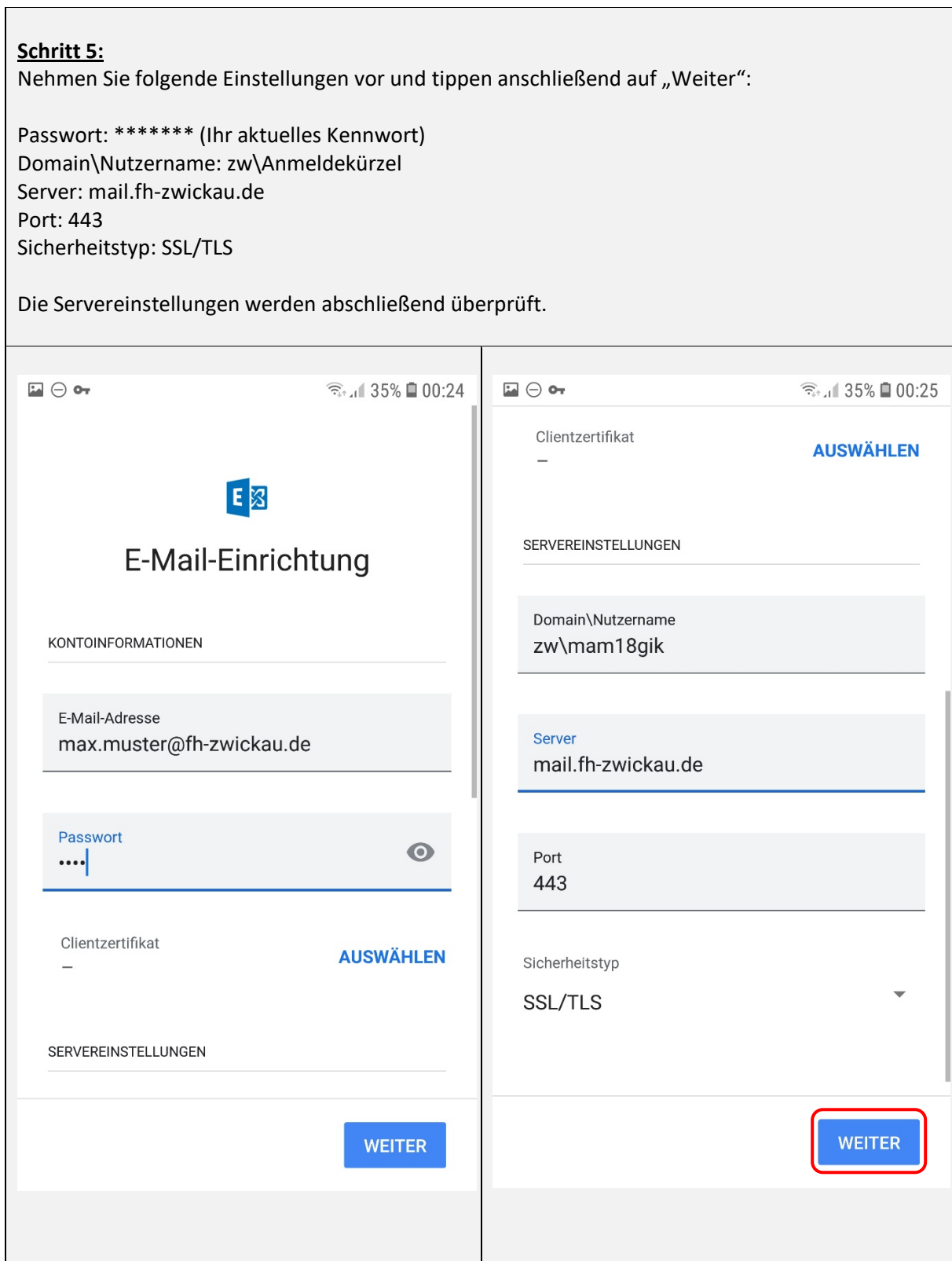

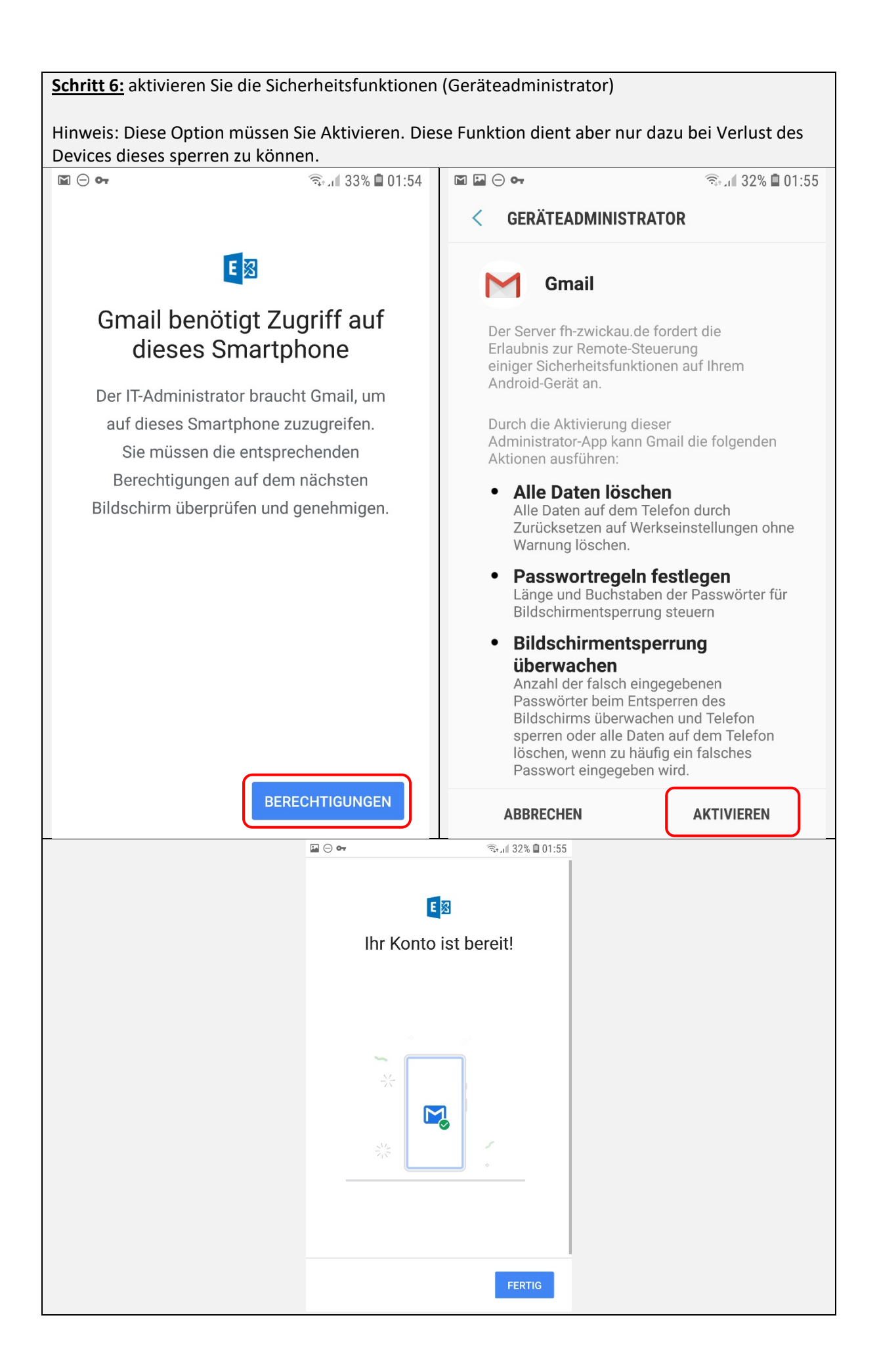